## Assessment Calendar

1. Go to the MAGS website and select 'SchoolPoint' from the Student Portal.

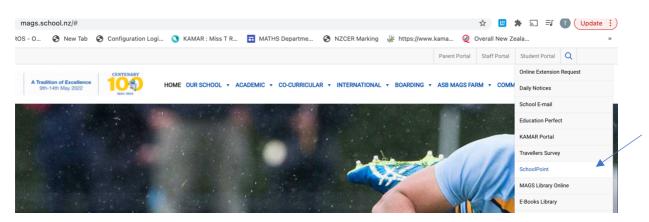

2. Select **'Login'** at the top right of the screen and enter your KAMAR username and Password. These have been sent to you in the email.

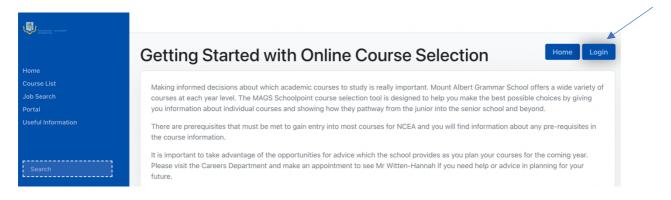

- 3. From the Home page you can select
  - Assessment Calendar
  - Term Calendar
  - Daily Planner

## Home

Result Summary Results NCEA Graphs My Selected Courses Faculty/Department List Course List Possible Courses Favourite Courses Search Courses Job Search Assessment Calendar Term Calendar

Timetable

4. The **'Term Calendar'** is the easiest way to see, at a glance, when Assessments are due or taking place. Assessments may be published with a specific final date or they may be published over a period of time if it is an assessment over a number of days.

| TERM 1, WEEK 4                        | TERM 2, WEEK 4<br>13Bit A.S. 91604 v2                        | TERM 3, WEEK 4                        | TERM 4, WEEK 4 |
|---------------------------------------|--------------------------------------------------------------|---------------------------------------|----------------|
| TERM 1, WEEK 5<br>13CM1 A.S. 91393 v2 | TERM 2, WEEK 5<br>13MS1 A.S. 91581 v2<br>13MS1 A.S. 91581 v2 | TERM 3, WEEK 5                        | TERM 4, WEEK 5 |
| TERM 1, WEEK 6<br>13MS1 A.S. 91580 v2 | TERM 2, WEEK 6                                               | TERM 3, WEEK 6<br>13Bit A.S. 91606 v2 | TERM 4, WEEK 6 |
| TERM 1, WEEK 7<br>13BI1 A.S. 91603 v3 | TERM 2, WEEK 7                                               | TERM 3, WEEK 7                        | TERM 4, WEEK 7 |

The colour represents the Assessment type: Assessment, Assignment, Checkpoint, Performance, Test, Practical, Portfolio/Project.

When you click on the Assessment it will show you the standard number, course and title of the standard. It also states what type of Assessment it is.

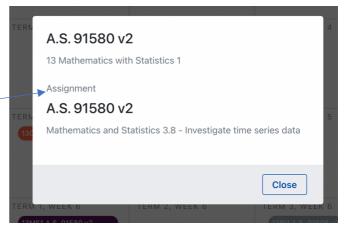

5. In '**Term Calendar'** mode you can turn on or off various terms. Click on the *cog symbol* at the top of the screen.

The terms that are turned on are blue Terms that are turned off are not blue

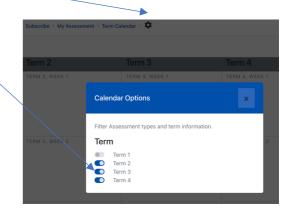

6. 'Assessment Calendar' takes you to the daily breakdown of the Calendar with the <u>Authenticity and Plagiarism statements at the top</u>. In this view you can see if the task is over more than one day and see the specific due date if it is a one-day Assessment. Again, the colour matches the type of assessment.

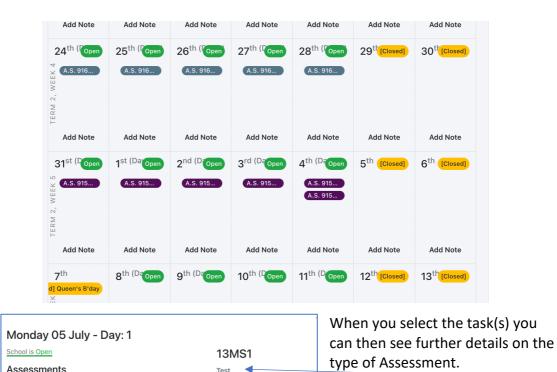

7. In the 'Assessment Calendar' mode you can add in your own personal notes by selecting 'Add Note'. From there you can type your own note and select the class

A.S. 91585 v2

13 Mathematics with

Statistics 1 Mathematics and Statistics 3.13 - Apply probability concepts in solving problems

Close

13 Mathematics with Statistics 1 A.S. 91585 v2: Mathematics and

13 Biology 1 A.S. 91605 v2: Biology 3.5 - Demons... [view]

Stat... [view]

| 5 <sup>th</sup> (Da Open | you are wanting to attach the note too. Then save and display in your Daily Plann                                                                                          |                                                                        |
|--------------------------|----------------------------------------------------------------------------------------------------|------------------------------------------------------------------------|
| A.S. 915                 | Monday 05 July - Day: 1                                                                                                    |                                                                        |
| A.S. 916                 | School is Open<br>Assessments<br>13 Mathematics with Statistics 1 A.S. 91585 v2: Mathematics and<br>Stat [view]<br>13 Biology 1 A.S. 91605 v2: Biology 3.5 - Demons [view] | Please enter your note here<br>which will save against your<br>planner |
| Add Note                 |                                                                                                    | Select Class (optional) 🗸                                              |
|                          |                                                                                                    | Save Close + Reminder                                                  |

| 8. | <ul> <li>The saved note will show on the day set in the 'Assessment Calendar' and will then show in your own personal 'Daily Planner'.</li> <li>You can also set up reminders for a specific date to show in your 'Daily Planner'.</li> </ul> |               |          |  |
|----|----------------------------------------------------------------------------------------------------|---------------|----------|--|
|    | Daily Planner                                                                                                    | View Calendar |          |  |
|    | 13 Chemistry 1                                                                                                    |               | Add Note |  |
|    | Remember to bring a calculate                                                                                                    | pr.           |          |  |
|    | Entry for <u>in 2 months</u>                                                                                                    |               |          |  |

You should be reminded of these deadlines by your teachers in your lessons, but this can help you to plan well in advance the times when you may be busier than others to ensure that are prepared to meet your deadlines.

This is an active Calendar and can be updated as needed by your teachers. It is not advisable to print or sync this calendar as you may miss out on any changes.

You can add your own events such as sport activities which will have an impact on your ability to complete assessments so that you can ensure that you meet your deadlines.